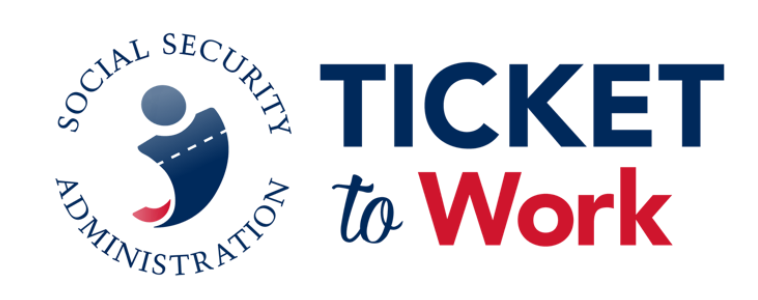

## **Security Awareness Form SSA-222 and Addendum Signature Instructions**

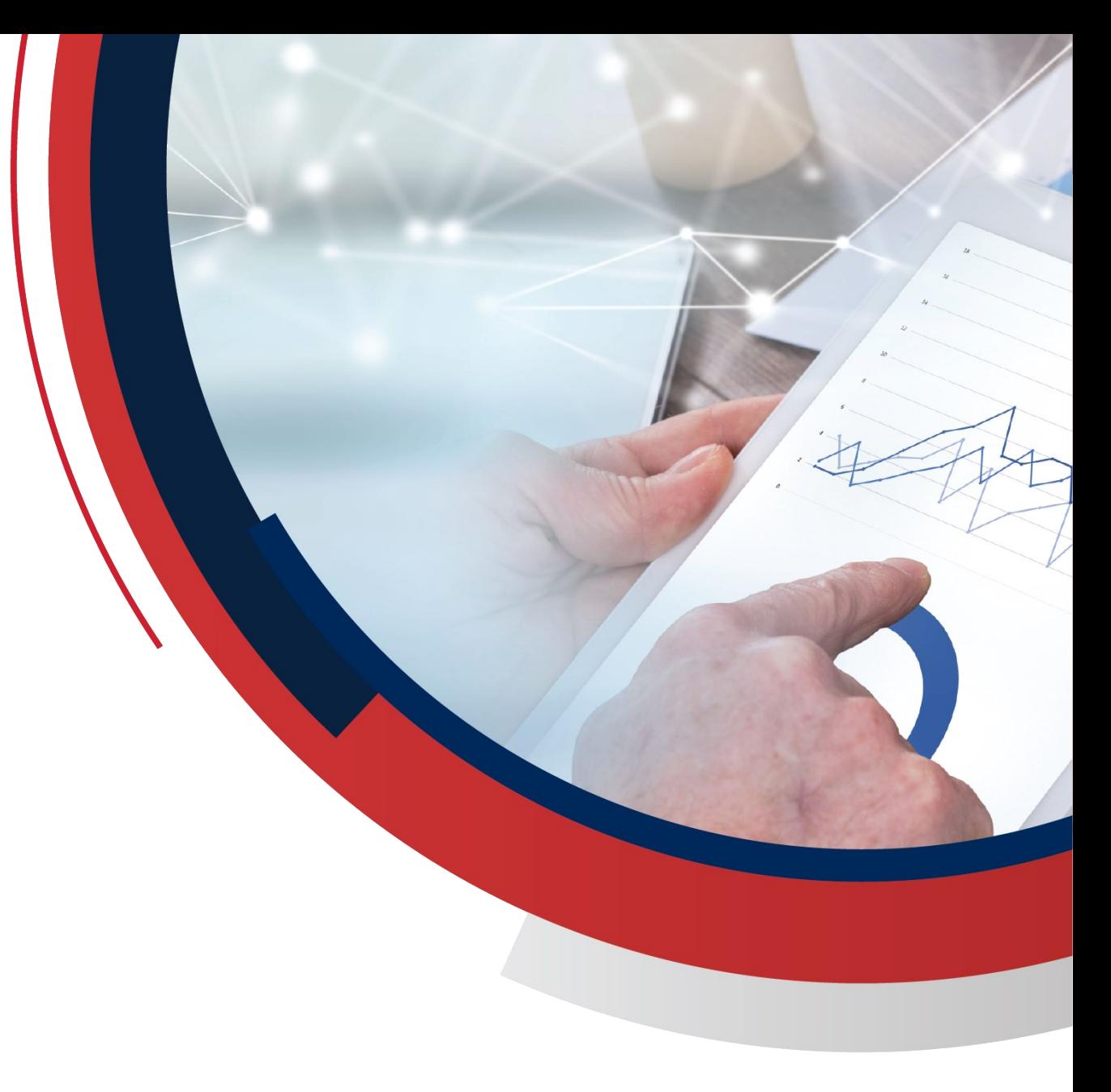

#### **Finding the Form SSA-222 and Addendum**

- Go to [YourTicketToWork.ssa.gov.](https://yourtickettowork.ssa.gov/)
- Choose **Resources** from the top menu.
- Choose **Forms** on the lefthand side of the screen.
- The Form SSA-222 and the Addendum are located under the **Maintenance** heading.

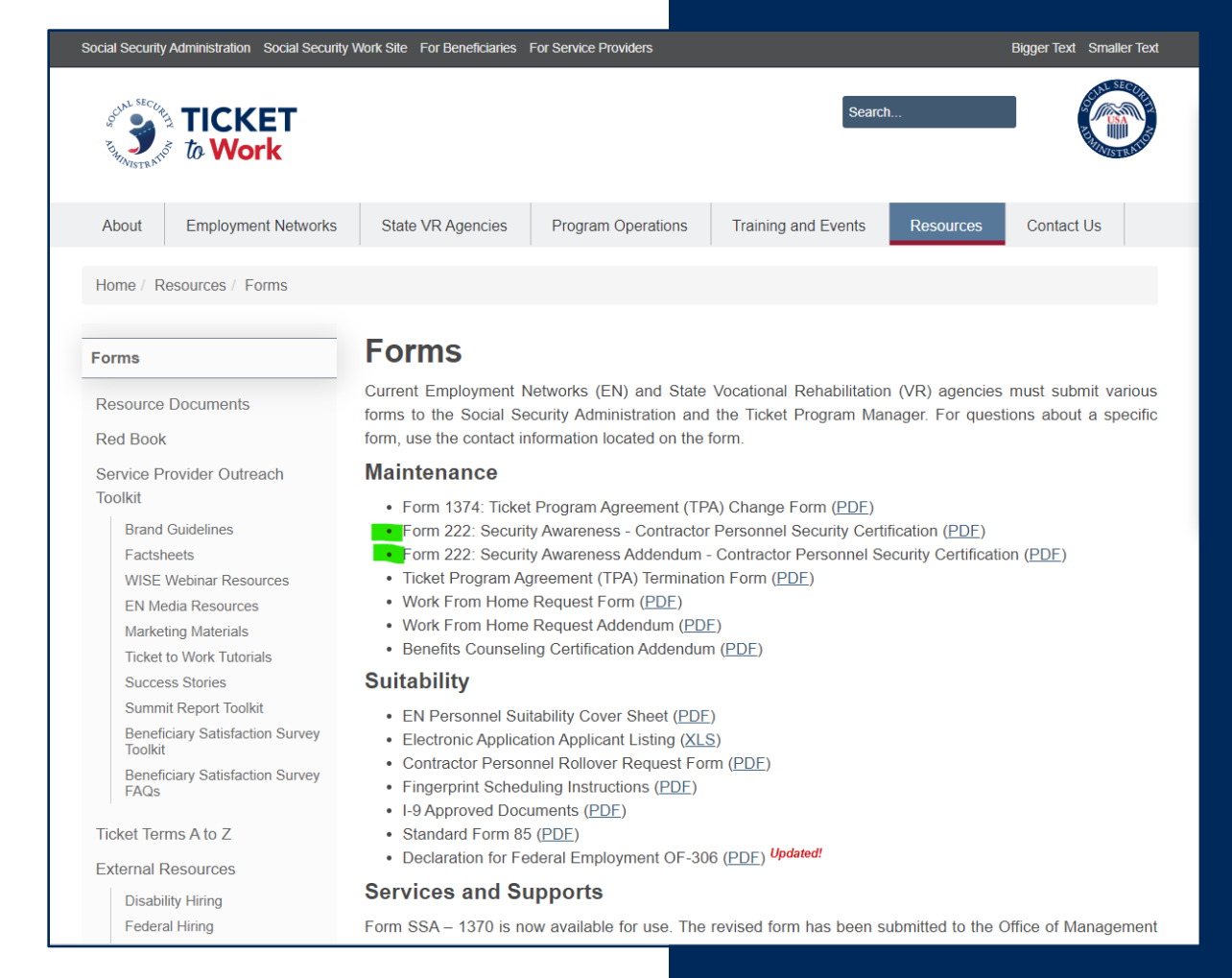

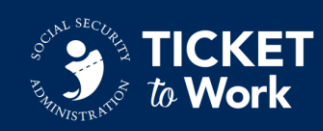

### **Completing the Forms**

- The Form SSA-222 and Addendum are both fillable forms.
- Type in all fillable information including your name above the signature line.
	- Please do not complete the form by hand.

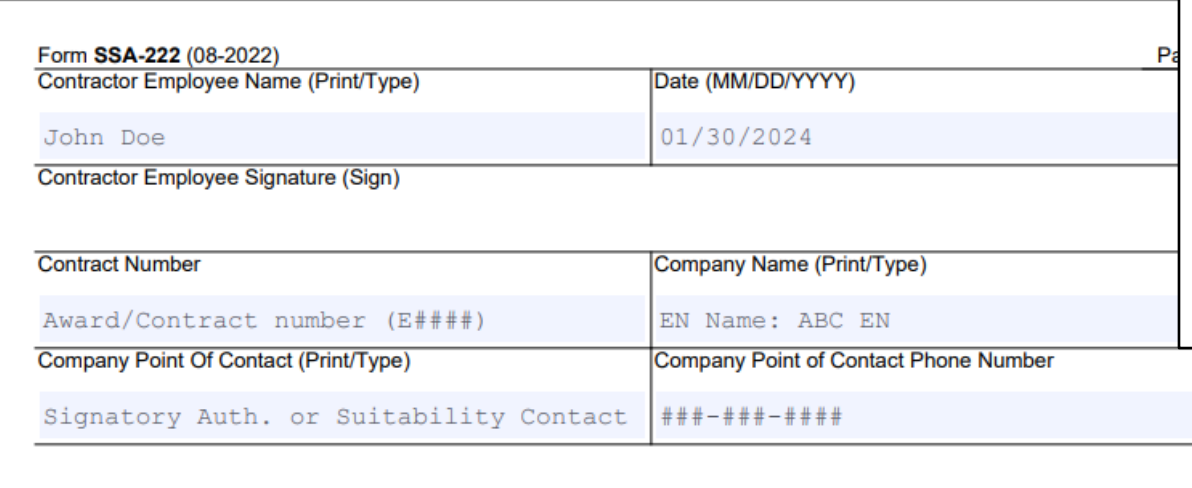

**SOCIAL SECURITY ADMINISTRATION** 

#### Security Awareness Contractor / Affiliate Personnel Security Certification **Employment Network (EN) Addendum**

Purpose: This form is to be signed by the Signatory Authority or Suitability Contact to certify that all staff listed on this form have received, signed, and understand SSA's Security Awareness Certification requirements in Form SSA-222.

I certify that all staff listed below have read, understands, and agrees to the information contained on Form SSA-222. A signed copy of form SSA-222 will be kept on file at my organization for all staff listed on this form.

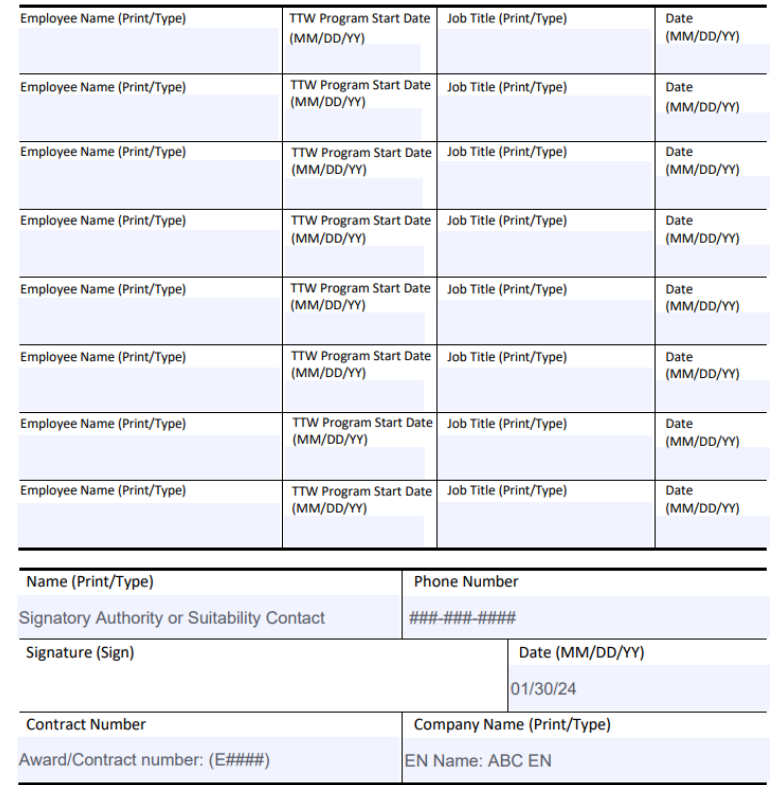

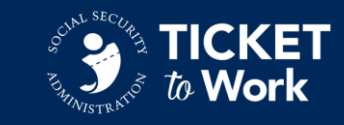

### **Adding a Signature**

Name (Print/Type)

Signature (Sign)

**Contract Number** 

Some Doe

Jane Doe

123456789

■ Sign the Form SSA-222 or Addendum electronically or with a wet signature.

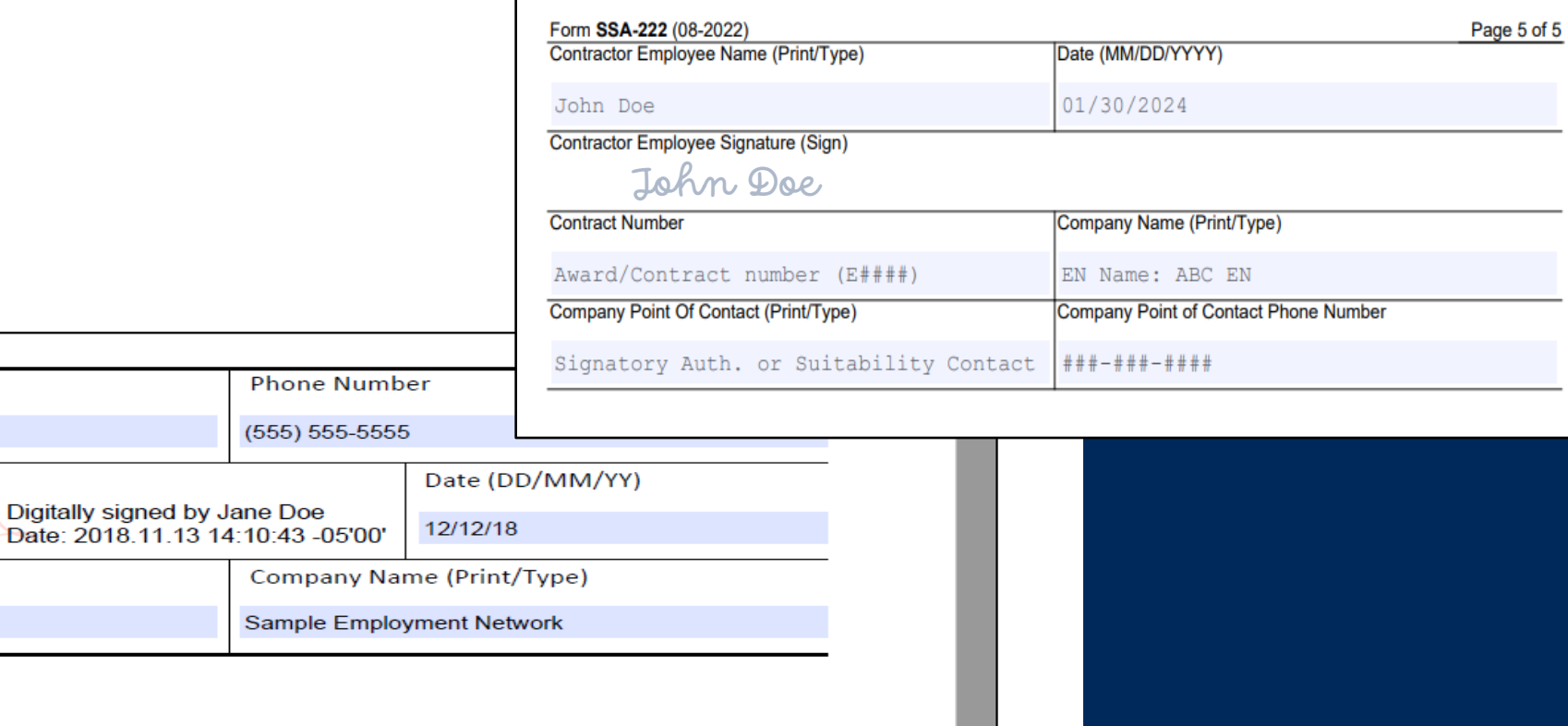

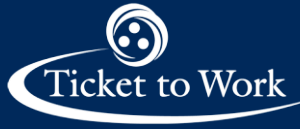

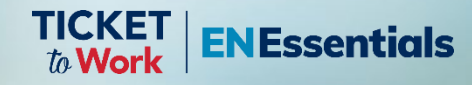

# **Wet Signature Method**

### **Using a Wet Signature (1 of 2)**

- 1. Type in all fillable information including your name above the signature line.
- 2. Print out the form.
	- If completing the Form SSA-222, you may choose to only print the signature page (**page 5**).
- 3. Add your "wet" signature to the printed form.
	- Sign using a black (preferred) ink pen.

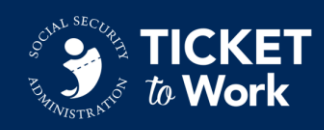

### **Using a Wet Signature (2 of 2)**

- Scan the printed and signed Addendum or Form SSA-222
	- If you do not have a scanner, you may use an application on your phone such as Microsoft Lens or comparable application that lets you scan and convert images to pdf.
- Save the file as a pdf
	- Do NOT send photo(s) of your document
	- The Form SSA-222 or Addendum must be sent in pdf format.
		- o Other file formats will be rejected.
	- Include your EN Name or PID (Provider Identification) number in the file name.

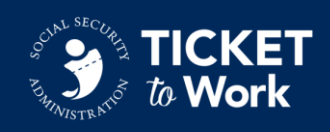

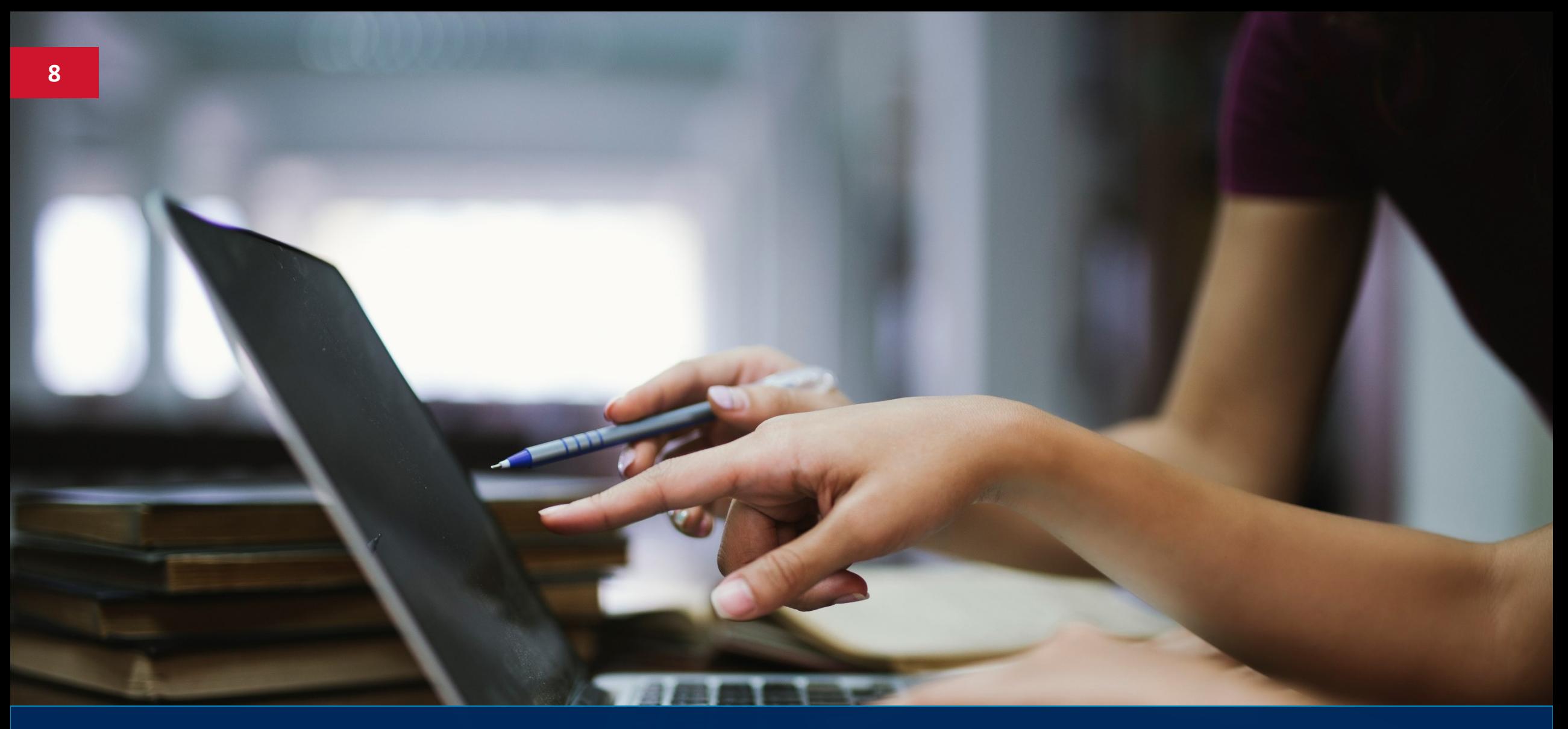

# **Electronic Signature Method**

### **Electronic Signatures**

Signing the Form SSA-222 and Addendum electronically:

- Form SSA-222:
	- Does **not** include an electronic signature field.
		- If available, ENs may sign the form using an electronic signature software such as Adobe Acrobat Pro or DocuSign.
		- If electronic signature software is not available, ENs may sign the form using a wet signature (see slide 5).
- Addendum:
	- **Does** include an electronic signature field.
		- ENs may sign the form using Adobe Acrobat Reader.

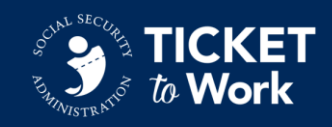

#### **Electronically Signing PDFs (1 of 13)**

These instructions are only for signing the Addendum electronically:

- After downloading the Adobe Acrobat Reader, open the **Form SSA-222: Security Awareness Addendum.**
- The form should have a red flag on the signature field that allows a digital signature to be applied to the document.

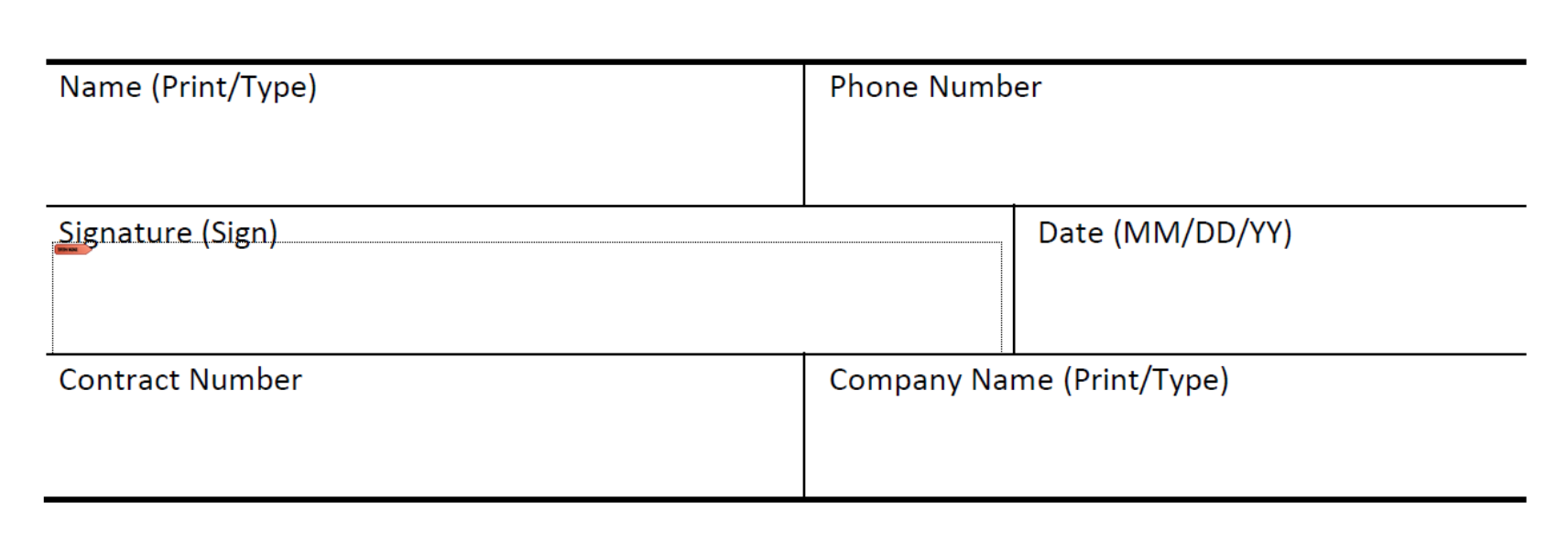

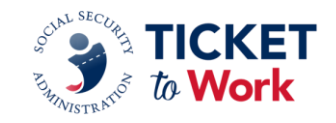

#### **Electronically Signing PDFs (2 of 13)**

■ Click on the red flag. If this is the first-time using an Adobe digital signature, the system will require a digital signature to be configured prior to signing the form.

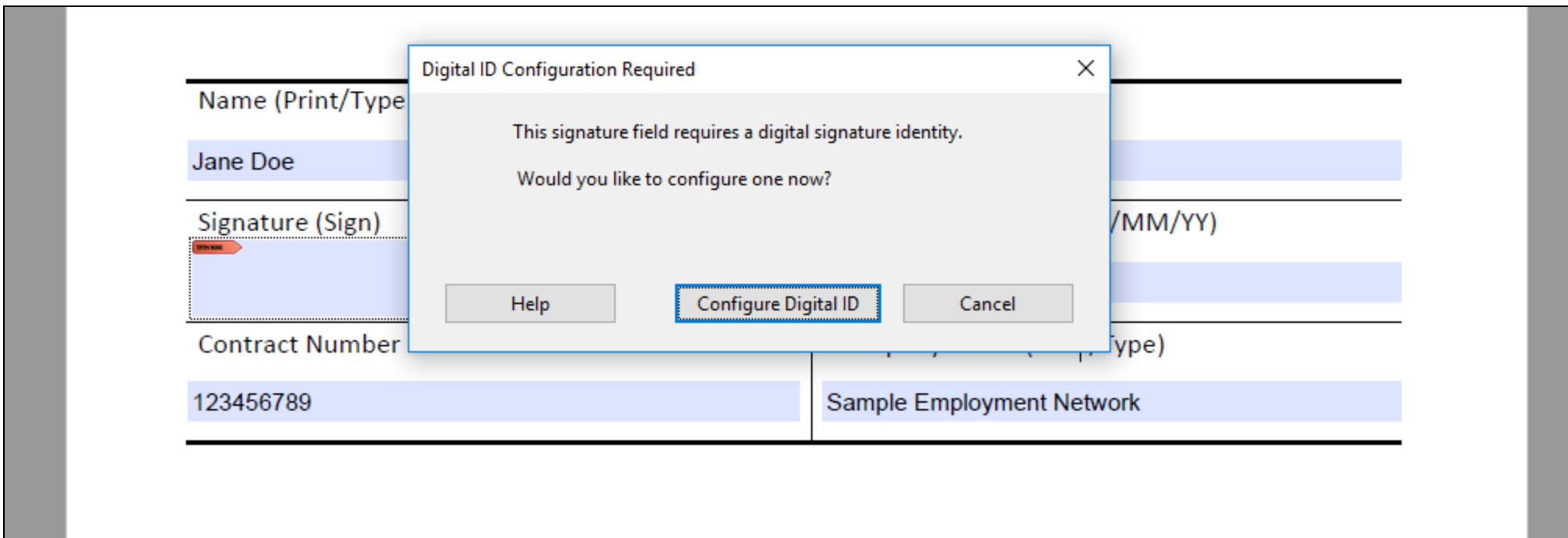

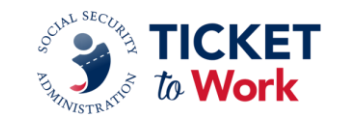

### **Electronically Signing PDFs (3 of 13)**

■ Select **Create a new Digital ID** and click **Continue**.

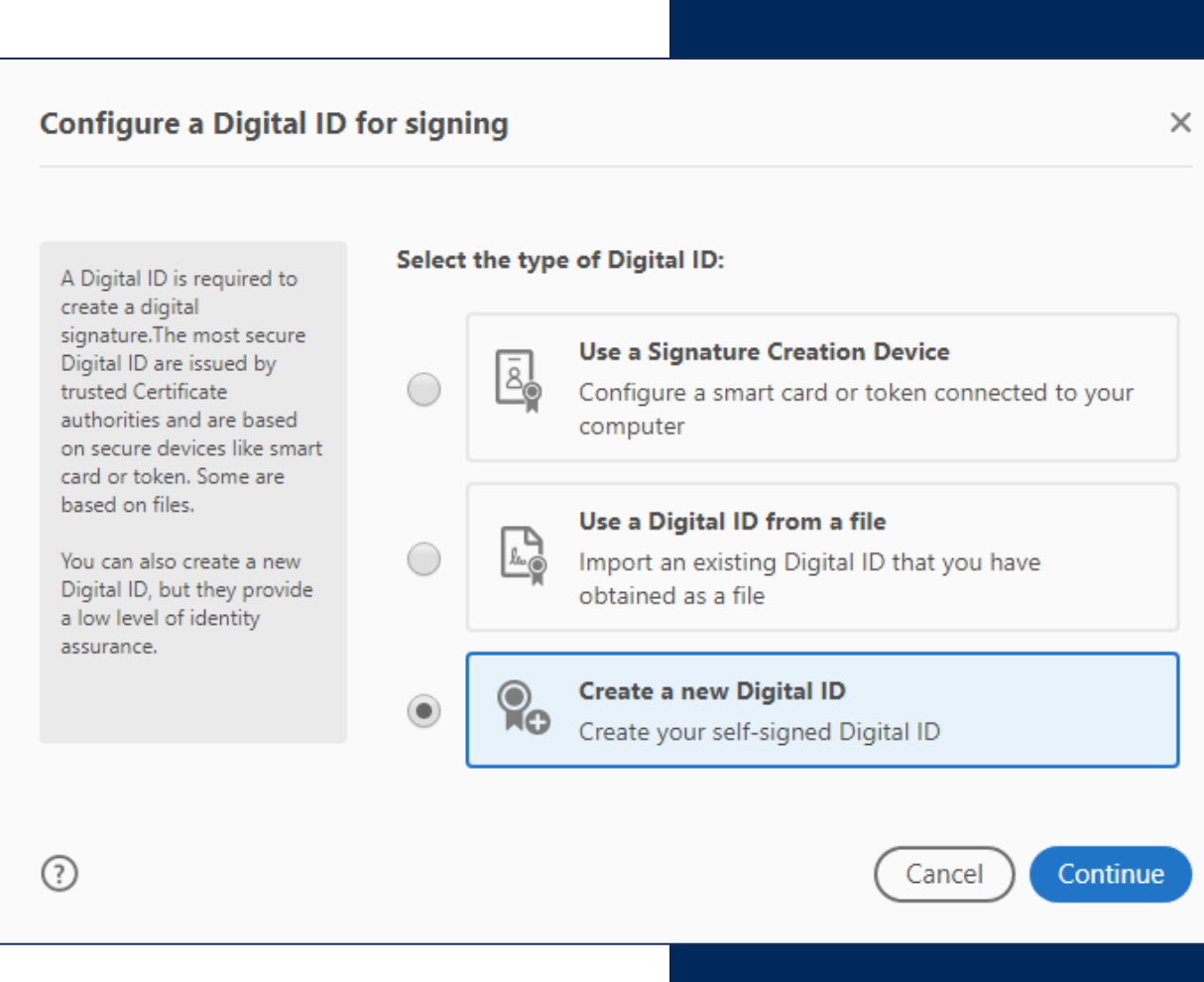

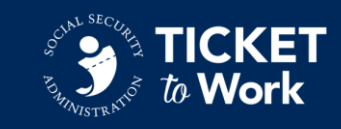

### **Electronically Signing PDFs (4 of 13)**

■ Select **Save to File** and click continue.

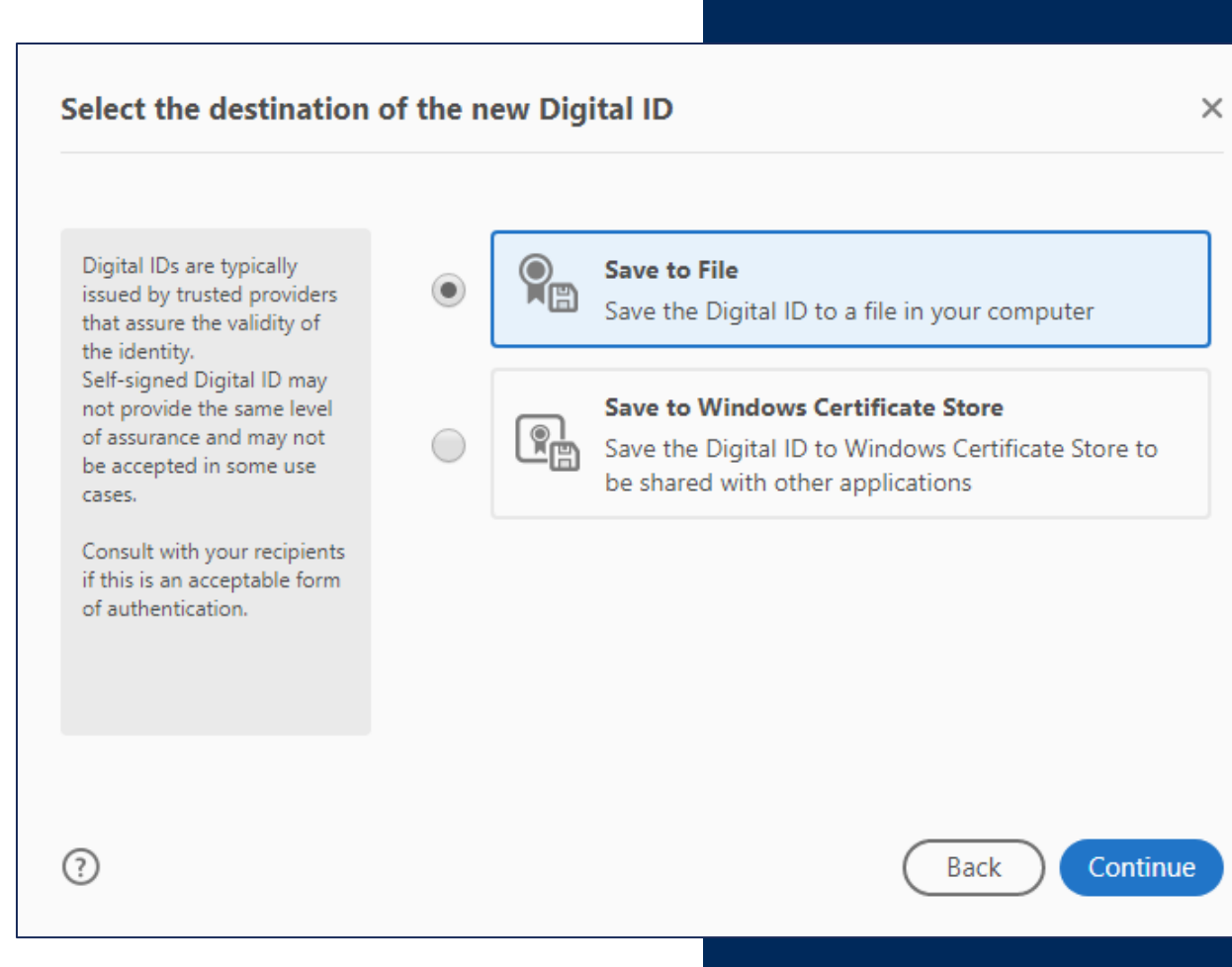

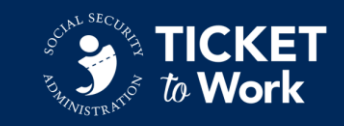

### **Electronically Signing PDFs (5 of 13)**

- Fill in the following information:
	- Full Name
	- Name of your Employment Network
	- Ensure that the Country/Region is listed as US – United States; the Key Algorithm is 2048-bit RSA; and the Digital ID use is set to Digital Signatures.

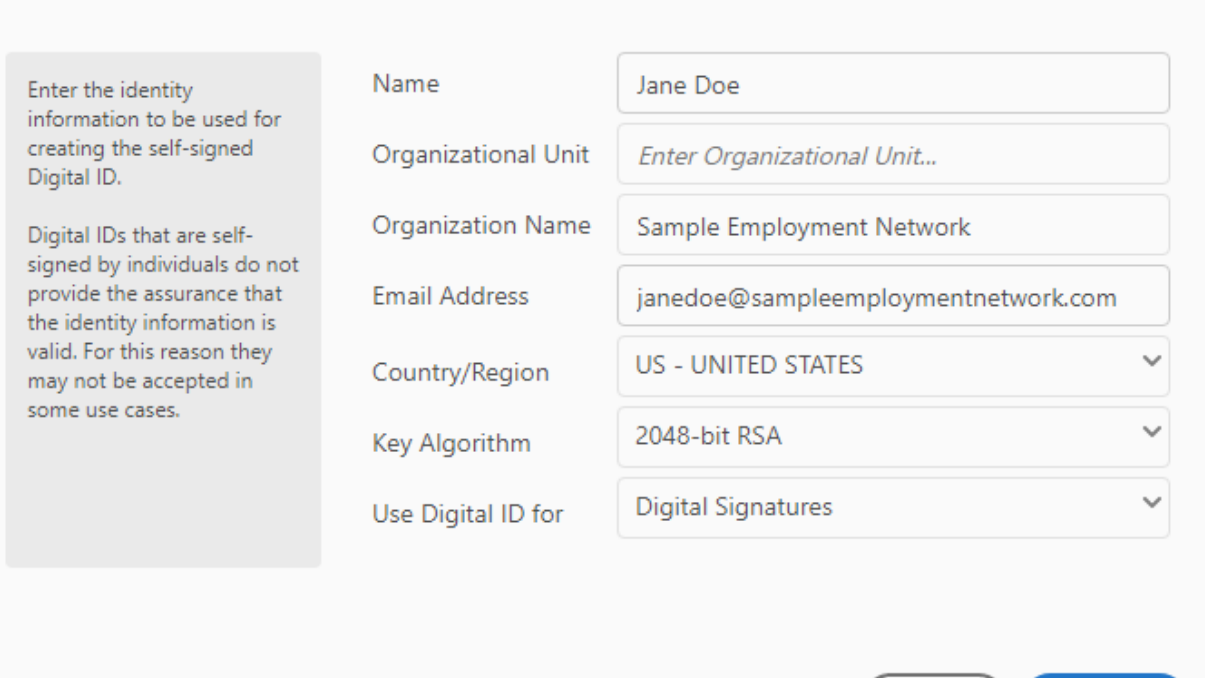

**Create a self-signed Digital ID** 

⊙

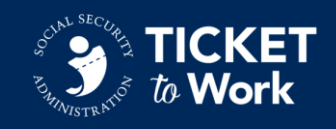

Continue

Back

 $\times$ 

### **Electronically Signing PDFs (6 of 13)**

- By default, the Digital ID file will save to your desktop.
	- This can either be left as is, or you can choose a location where you store your files.
- Ensure that you create a password for the Digital ID, which will encrypt your signature file.

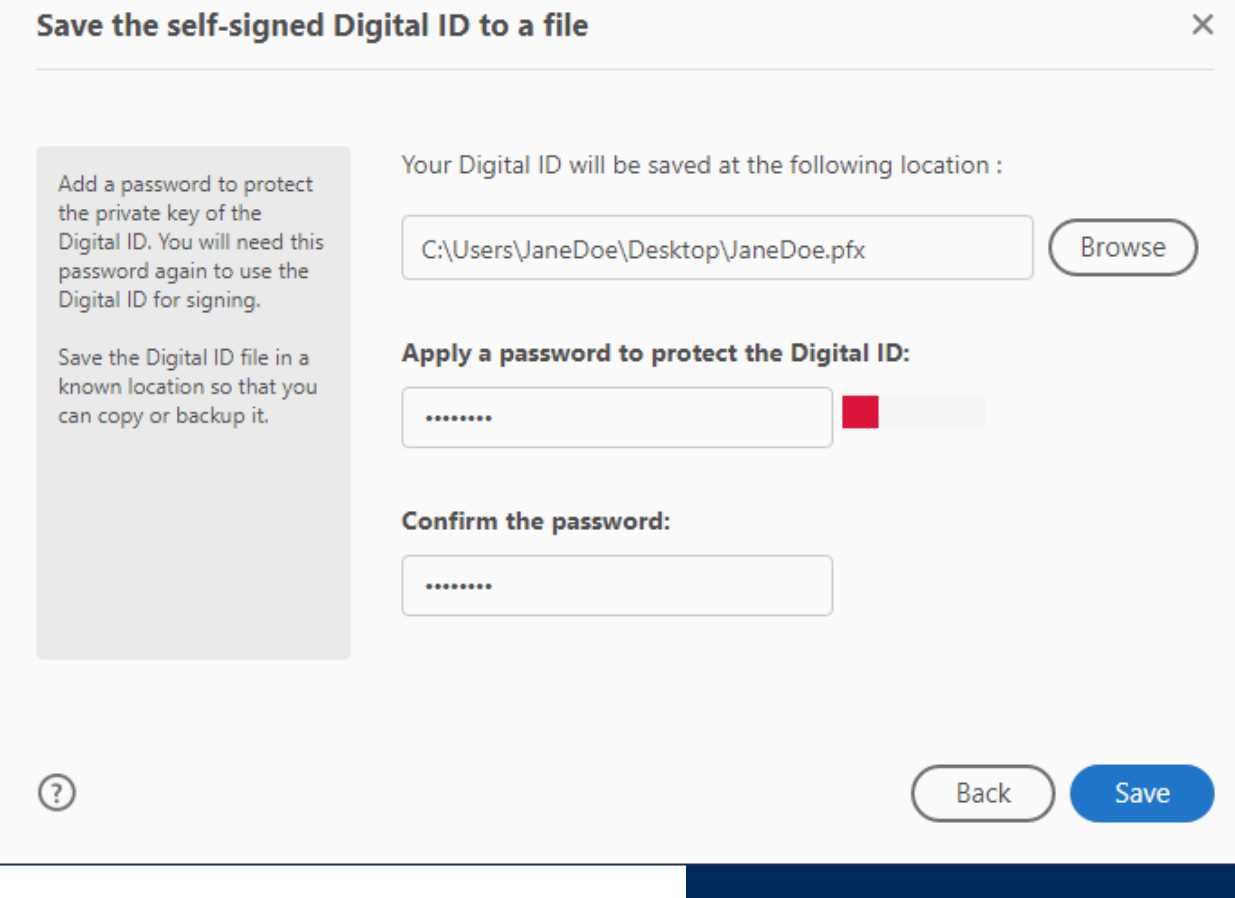

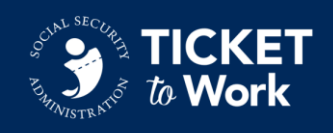

### **Electronically Signing PDFs (7 of 13)**

■ Select the **Create** button in the top right-hand corner to customize the appearance of your electronic signature.

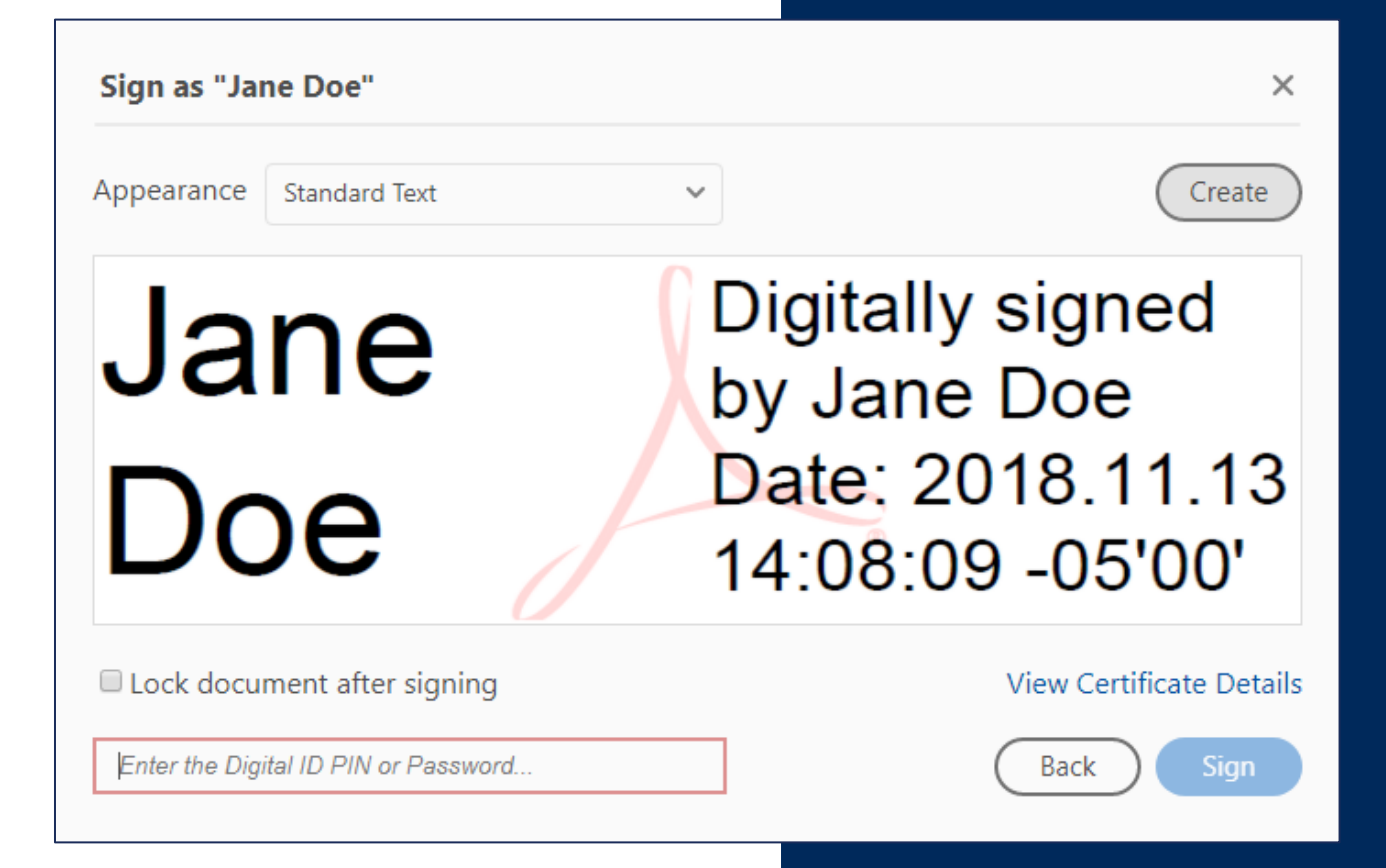

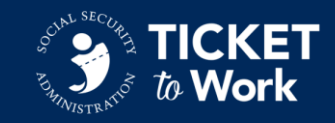

### **Electronically Signing PDFs (8 of 13)**

■ Select the **Draw** button from the top of the screen.

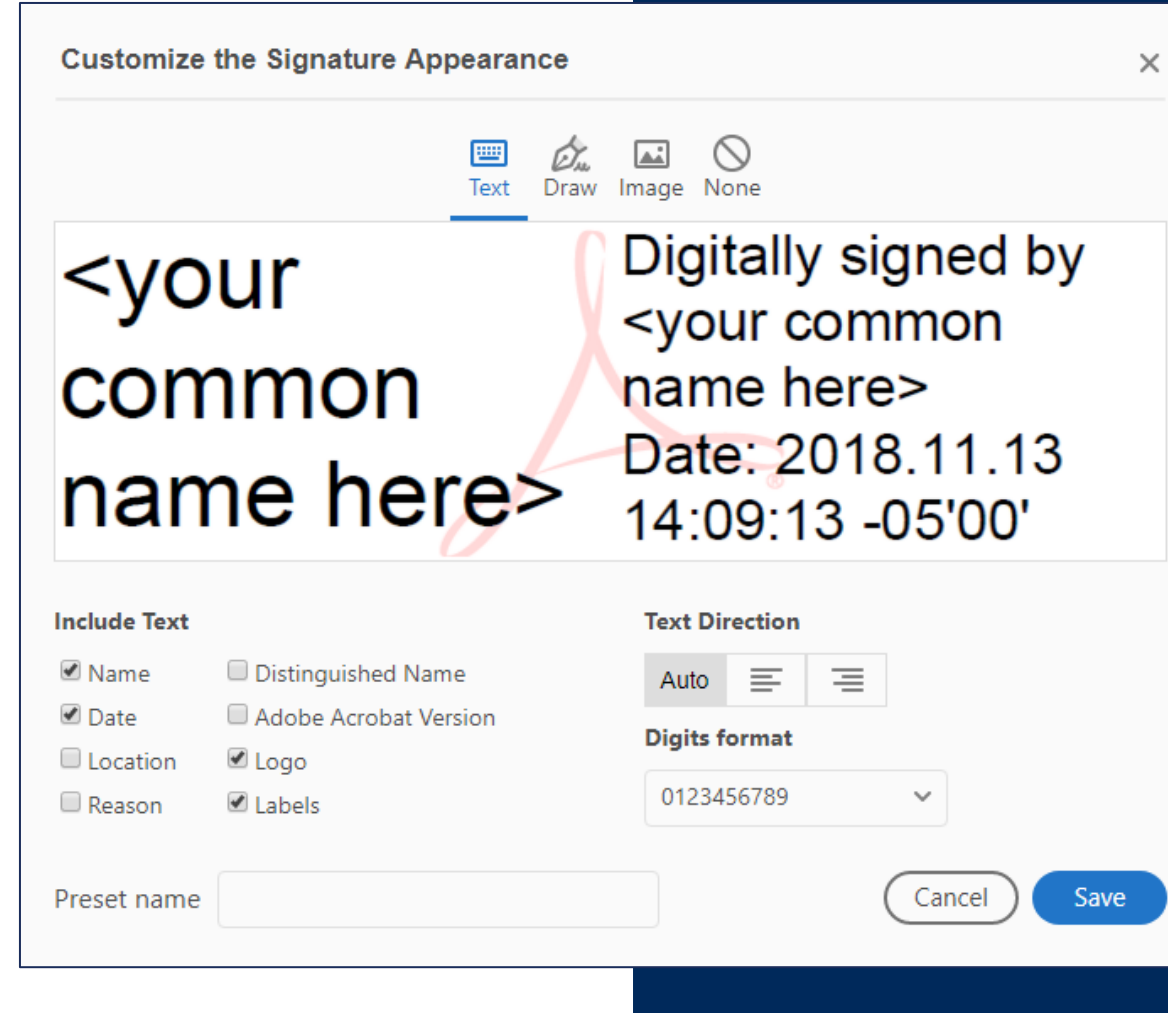

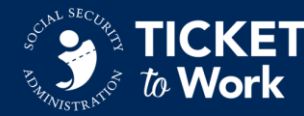

### **Electronically Signing PDFs (9 of 13)**

- Use your mouse to "draw" your signature.
- Hold the mouse button and move the cursor to draw.
	- Release the mouse button to stop drawing and move the cursor as necessary.
	- If you make a mistake, use the **Clear** button in the bottom lefthand corner to retry.
	- Once you're satisfied with the signature appearance, click **Apply**.

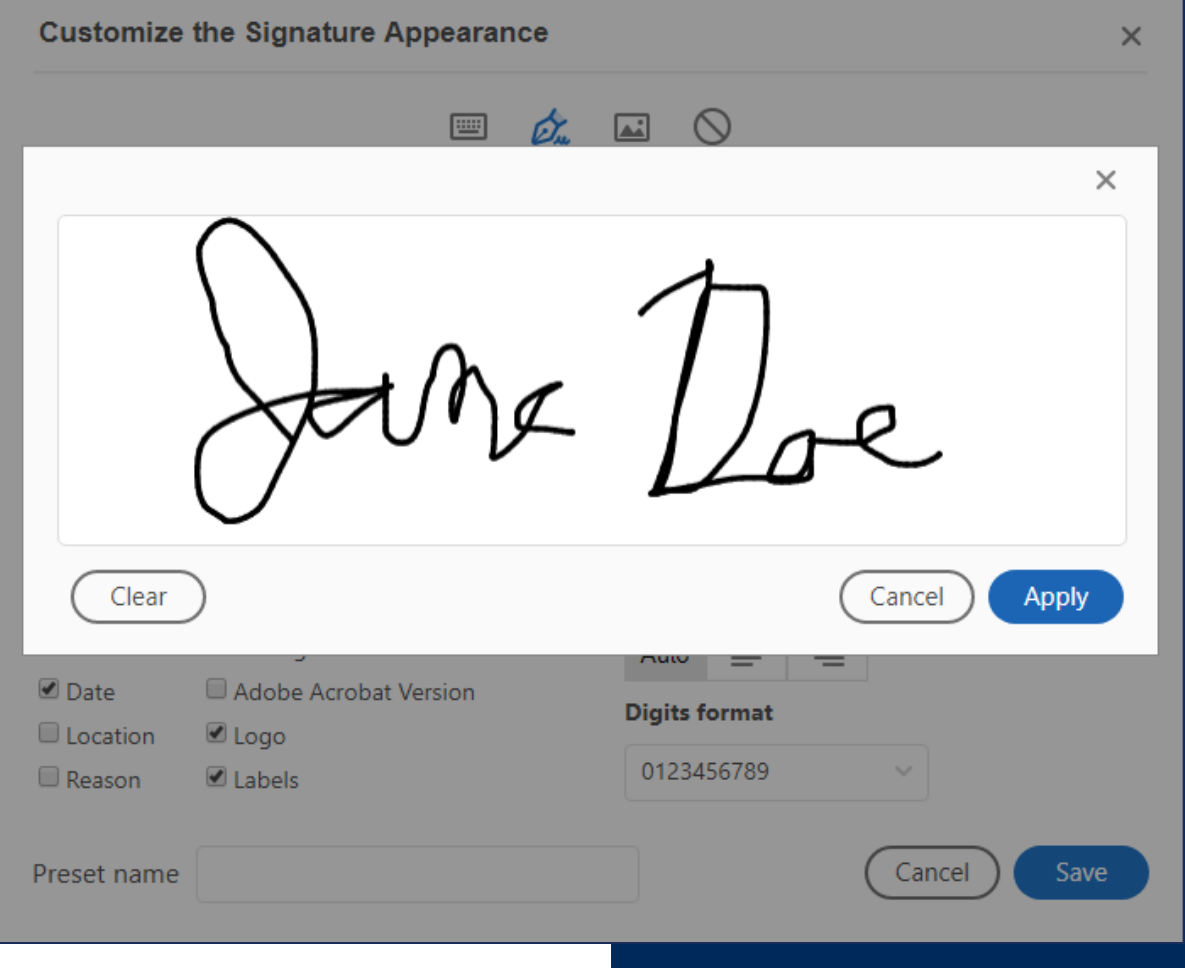

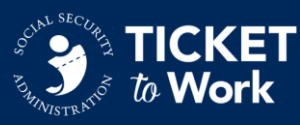

### **Electronically Signing PDFs (10 of 13)**

- **EXPLO Verify the appearance of your** electronic signature.
- If you want to modify the signature appearance, select **Click here to Draw** beneath the signature pane.
- Once you're satisfied with everything, click **Save**.

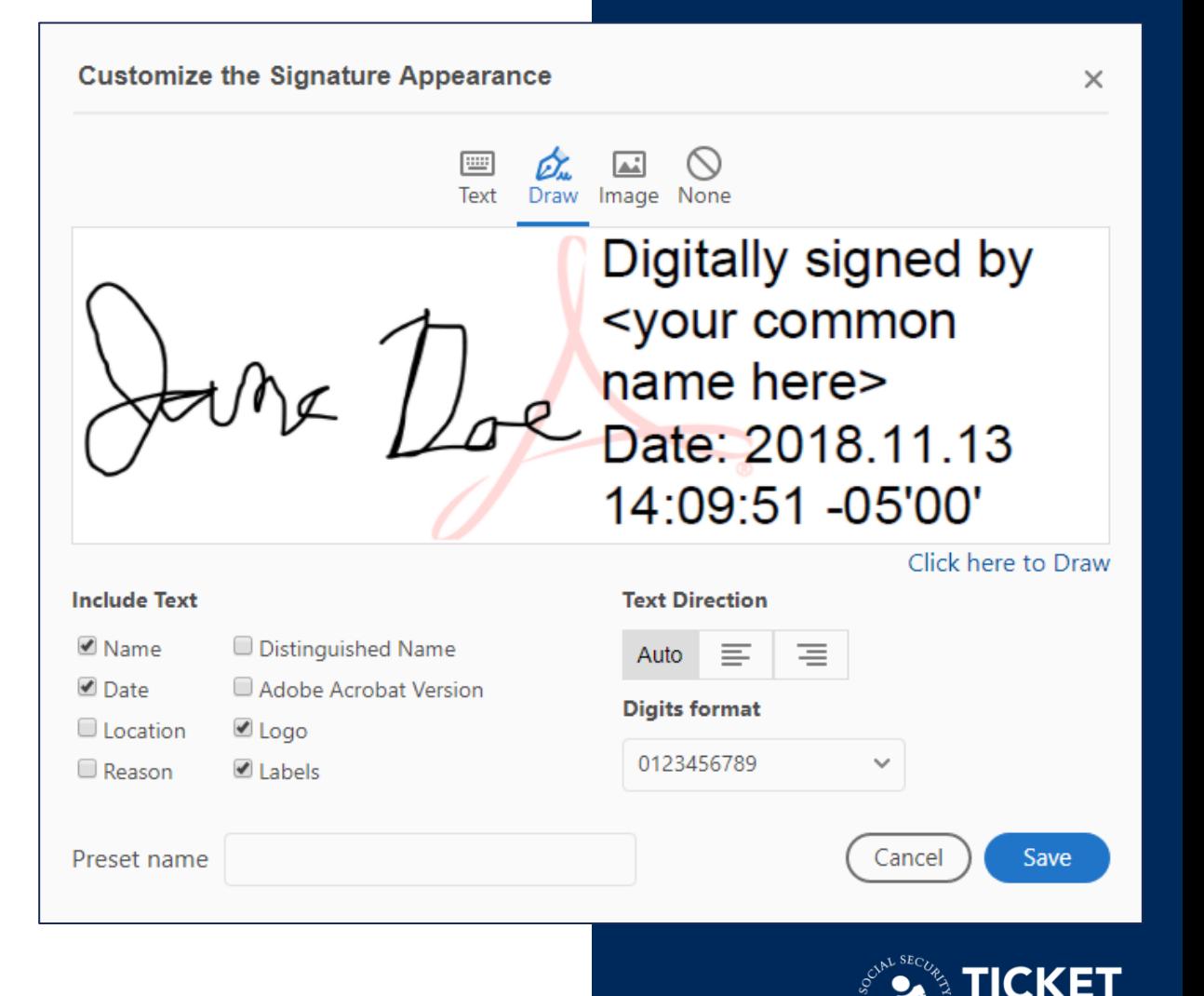

### **Electronically Signing PDFs (11 of 13)**

- You've now saved an electronic signature file with a custom appearance.
	- Your Digital Signature is now saved on your computer for future use.
	- As long as you use the same computer, you won't have to perform these steps to sign PDF documents in the future.
- Type in the password you previously created in the bottom left-hand corner and click **Sign**.

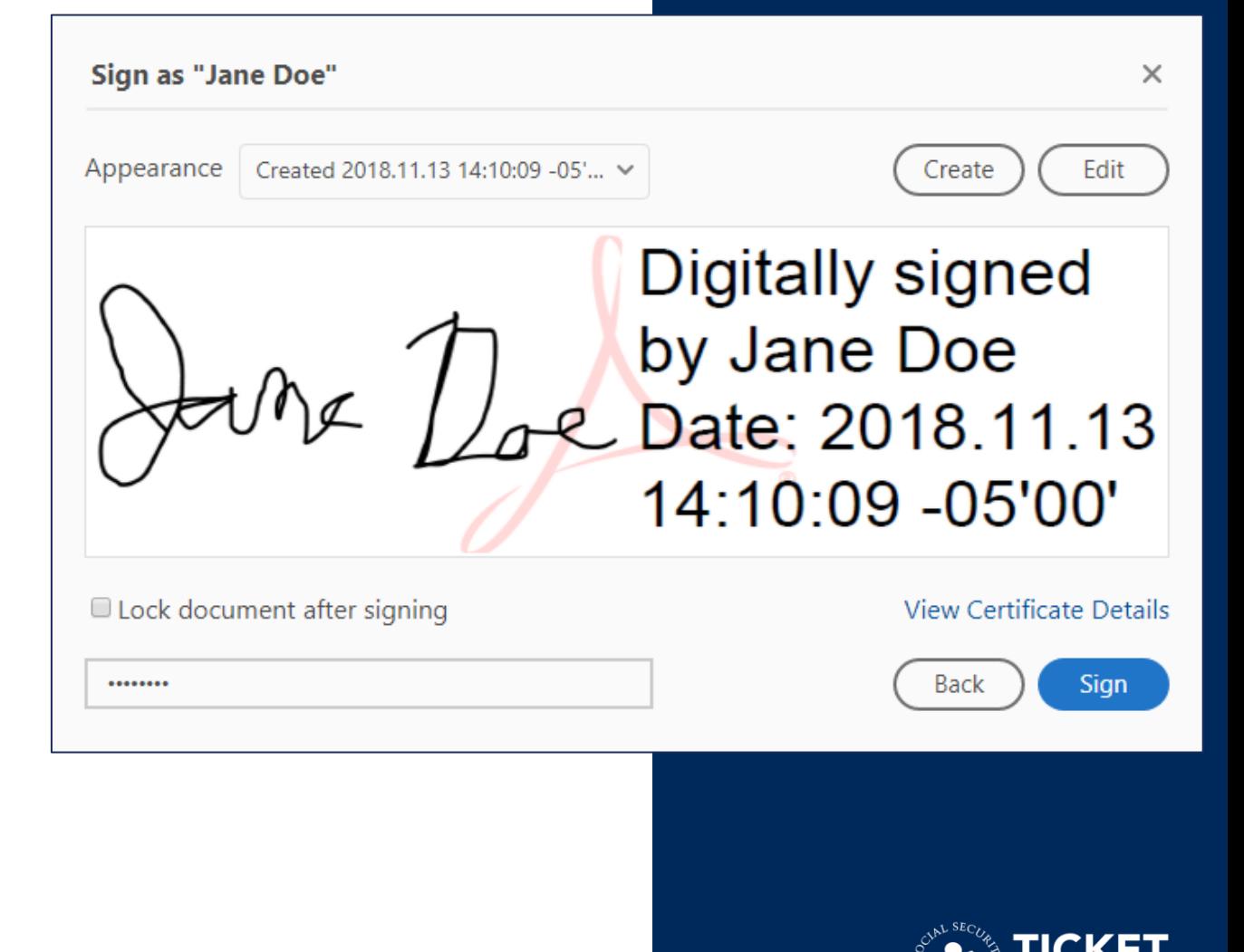

#### **Electronically Signing PDFs (12 of 13)**

- When you sign an electronic document, it will prompt you to save it as a new file.
- Add "-signed" to the end of the document file name to indicate that it is the signed version of the document.

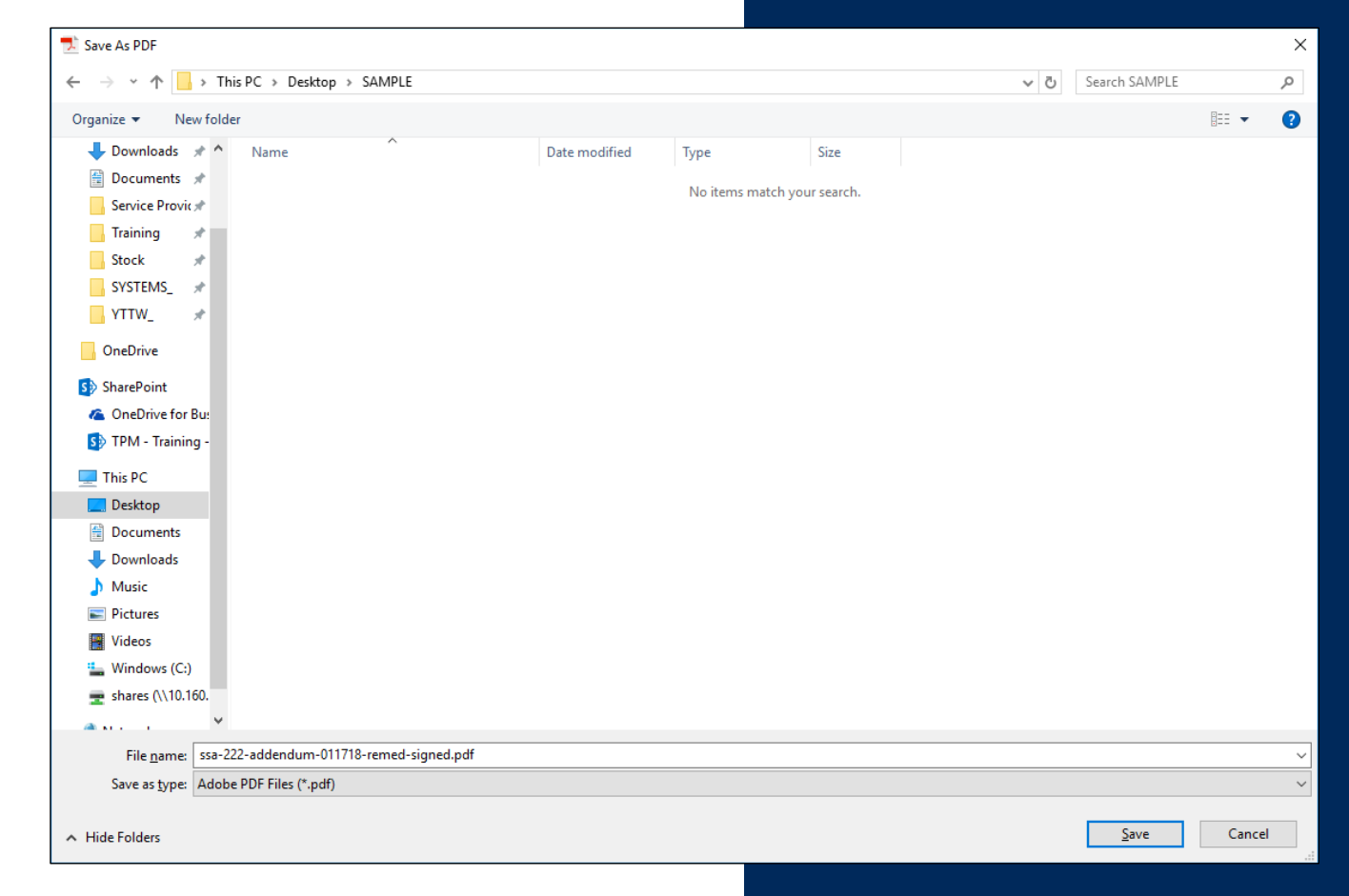

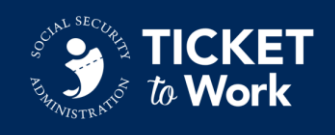

#### **Electronically Signing PDFs (13 of 13)**

■ The signed document will contain the configured and saved signature, along with the date and time stamp the digital signature was applied.

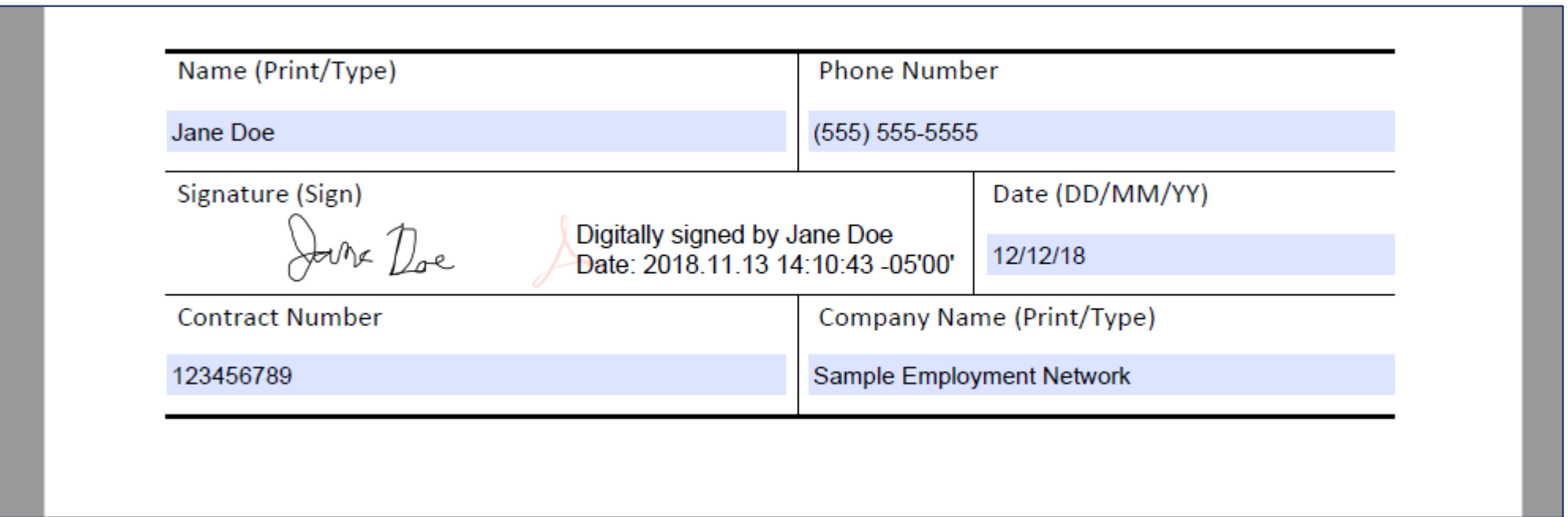

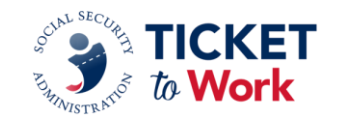

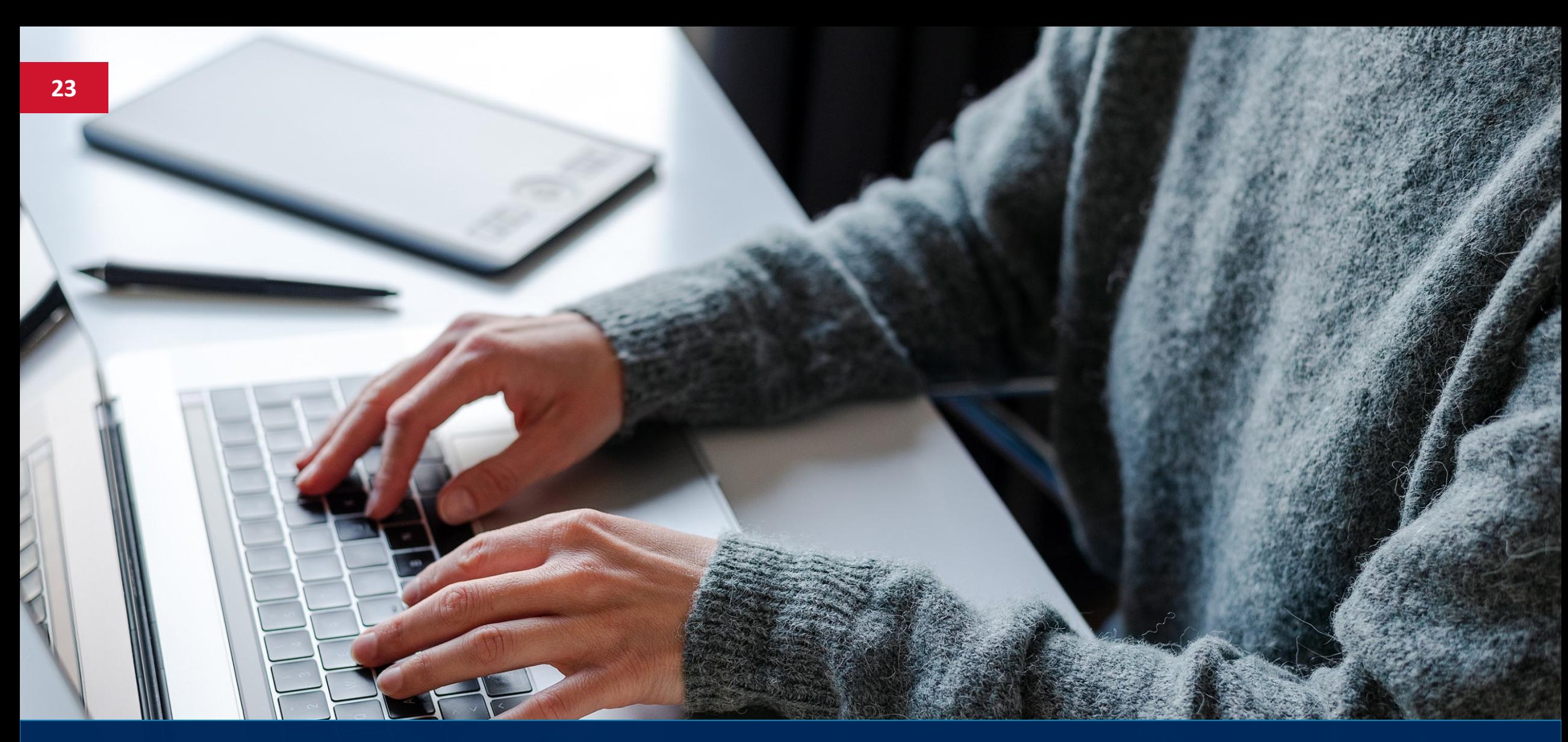

# **Submitting the Form**

### **Submitting the Signed Form**

- When submitting the Form SSA-222, only page 5 (signature page) is required to be submitted.
- Submit the signed Form SSA-222 or the Addendum by email to [TTW222@ssa.gov.](mailto:TTW222@ssa.gov)
- Send related questions to [TTW222@ssa.gov.](mailto:TTW222@ssa.gov)
- **Include EN PID** in the subject of all emails to **TTW222@ssa.gov.**
- Do NOT encrypt the file.

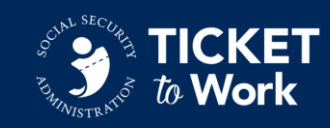